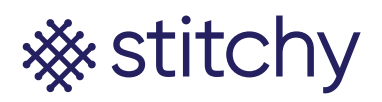

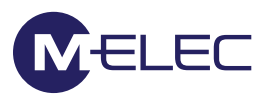

## **Connection steps for all major variations and platforms**

*IMPORTANT: We suggest you follow the connection method as laid out below. You must connect to the Philips Hue Hub first before trying to connect to Apple HomeKit, Google Home or Alexa UNLESS you have an alternate Hub or Zigbee device (such as a Alexa Echo Plus). You do not have to connect to all platforms, pick which is applicable for you and/or the client* 

*IMPORTANT: If you are setting up a system for your clients you need to register all these devices under their account. That means you need their applicable login details for whatever platform they are wanting to utilise. DO NOT connect it under your own accounts or you will need to deregister the devices and reregister them under your clients account at a later point.* 

## **Philips Hue Hub**

Let's connect the brain of your home automation system up.

- 1. Take it out of the packaging, plug it into power and your network. Philips Hue Hubs do not operate off Wi-Fi, they require to be connected directly to the network.
- 2. Ensure your connected to the same network Wi-Fi so you can complete the next steps
- 3. Open the Hue APP on your tablet
- 4. Please note, the first time you open the APP you will automatically put into a process to find and add the Hue Hub. Use this default setup for easy connection and skip to step 8 but if this is not the first time you have opened the APP please follow the below steps
- 5. Go to "Settings"
- 6. Click "Hue Bridges"
- 7. Click "Add Hue Bridge"
- 8. The local bridge should be found on the network, if it's not found search again and make sure you're on the same Wi-Fi as the device is plugged into
- 9. Once found, click "Connect"
- 10. Push the button on the Philips Hue Hub
- 11. Now go to "Connecting Stitchy to the Philips Hue Hub" (or if you are already showing "Add Lights" read through and go to step 3 under "Connecting Stitchy to the Philips Hue Hub" on page 8)

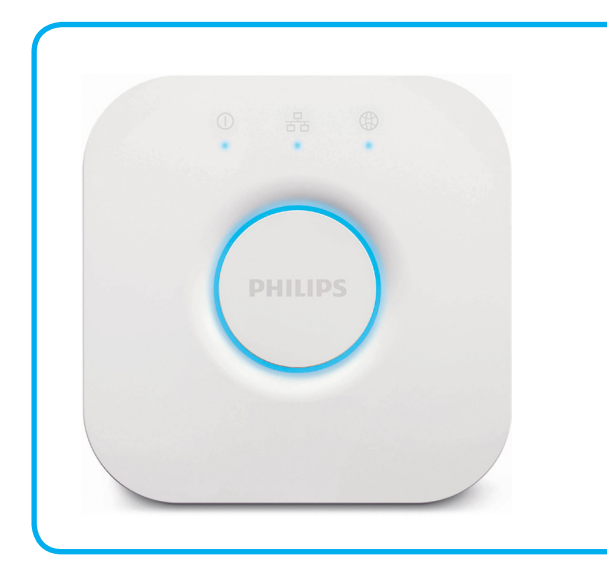